## **Como configurar a leitura das mensagens ao iniciar o Pedido de Vendas Android?**

Produto: Pedido de Vendas

- **1-** Acesse a **área administrativa** do **Pedido de Venda**.
- **2-** Clique na aba **Configurações.**
- **3-** Clique na opção **Mensagens, Recados e E-mails.**

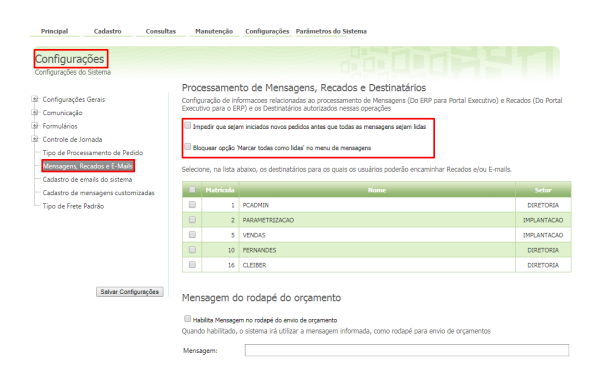

## Artigos Relacionados

- [Como habilitar e configurar o](https://basedeconhecimento.maximatech.com.br/pages/viewpage.action?pageId=18153757)  [pré pedido no maxPedido?](https://basedeconhecimento.maximatech.com.br/pages/viewpage.action?pageId=18153757)
- [Como configurar tempo de](https://basedeconhecimento.maximatech.com.br/pages/viewpage.action?pageId=4653087)  [atualização da tela de](https://basedeconhecimento.maximatech.com.br/pages/viewpage.action?pageId=4653087)  [Acompanhamento Online?](https://basedeconhecimento.maximatech.com.br/pages/viewpage.action?pageId=4653087)
- [Como configurar perfil de](https://basedeconhecimento.maximatech.com.br/pages/viewpage.action?pageId=4653086)  [configurações por usuário no](https://basedeconhecimento.maximatech.com.br/pages/viewpage.action?pageId=4653086)  [maxPromotor?](https://basedeconhecimento.maximatech.com.br/pages/viewpage.action?pageId=4653086)
- [Como configurar o Painel de](https://basedeconhecimento.maximatech.com.br/pages/viewpage.action?pageId=9470638)  [Integração?](https://basedeconhecimento.maximatech.com.br/pages/viewpage.action?pageId=9470638)
- [Como configurar limite de dias](https://basedeconhecimento.maximatech.com.br/pages/viewpage.action?pageId=4653084)  [para mix de clientes?](https://basedeconhecimento.maximatech.com.br/pages/viewpage.action?pageId=4653084)

Existem duas configurações que podem ser feitas com relação a Mensagens envidas para o RCA:

Impedir que sejam iniciados novos pedidos antes que todas as mensagens sejam lidas -  $\bullet$ Quando marcado ao iniciar o pedido e existir mensagens não lidas, o Pedido de Venda Android irá emitir uma mensagem e não irá iniciar o pedido até que o RCA leia todas as mensagens não lidas;

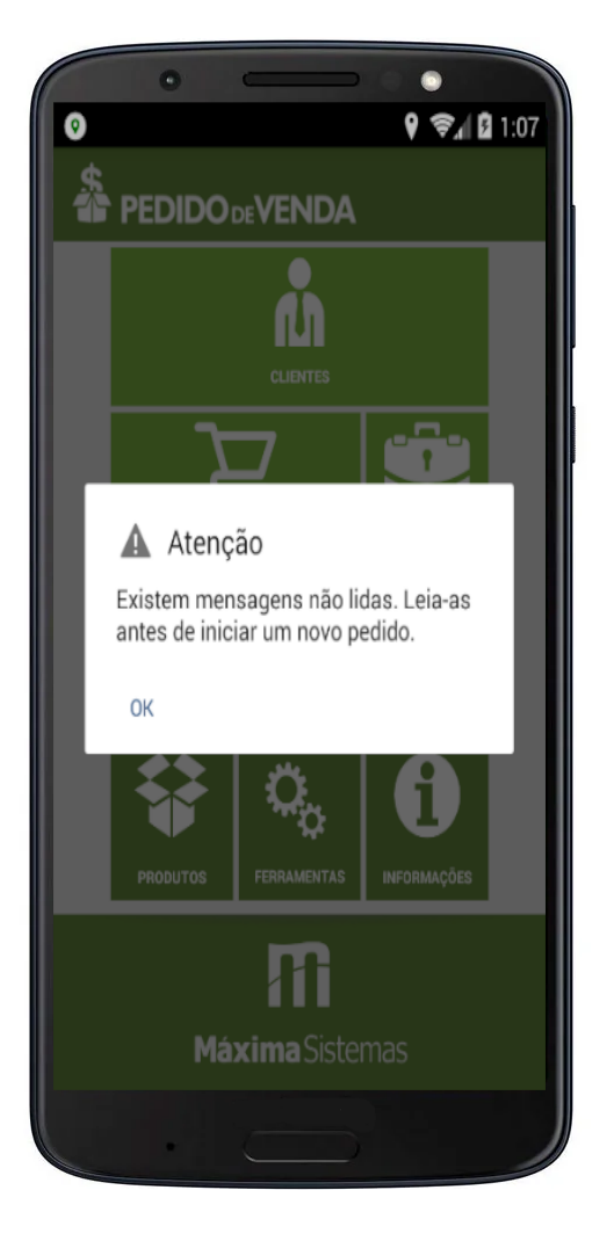

Bloquear opção 'Marcar todas como lidas' no menu de mensagens - Quando marcado, o Pedido de Venda Android, na opção Mensagem não irá aparecer a opção Marcar todos como lidas, assim o RCA terá que abrir a mensagem para ler.

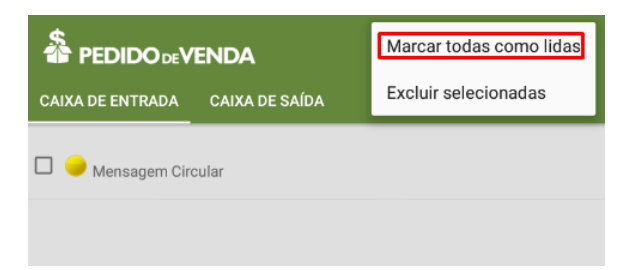

Ao terminar as configurações clique em Salvar Configurações.

Para o RCA ter acesso as novas configurações o mesmo precisa fazer a sincronização.

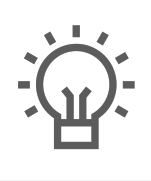

Não encontrou a solução<br>que procurava?

Sugira um artigo